# Configuratie van LDAP verificatieobject op FireSIGHT-systeem Ī

### Inhoud

Inleiding Configuratie van een LDAP-verificatieobject Verwante document

## Inleiding

Verificatieobjecten zijn serverprofielen voor externe verificatieservers, die verbindingsinstellingen en de filterinstellingen voor deze servers bevatten. U kunt verificatieobjecten op een FireSIGHT Management Center maken, beheren en verwijderen. In dit document wordt beschreven hoe u de LDAP-verificatieobject op FireSIGHT-systeem kunt configureren.

### Configuratie van een LDAP-verificatieobject

1. Meld u aan bij de webgebruikersinterface van het FireSIGHT Management Center.

2. Navigeer naar systeem > Lokaal > gebruikersbeheer.

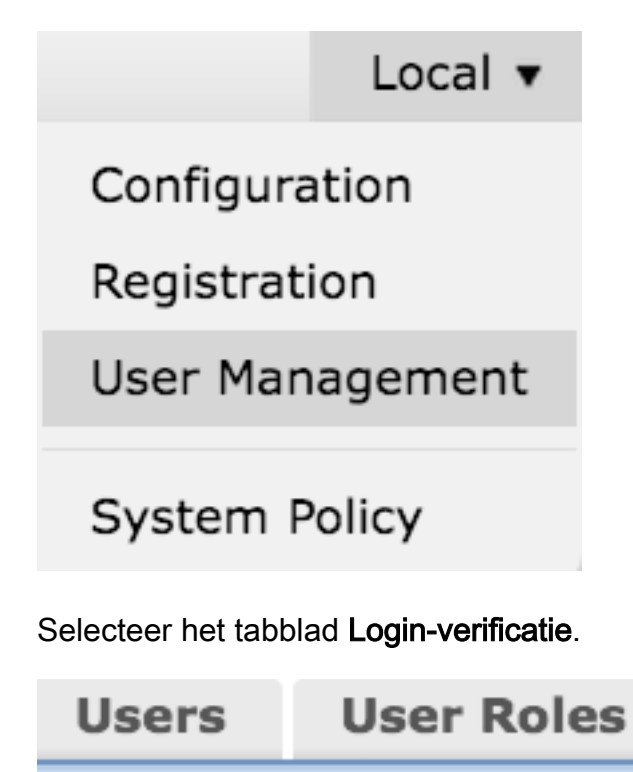

**Login Authentication** 

Klik op Verificatieobject maken.

# Create Authentication Object

- 3. Selecteer een verificatiemethode en een servertype.
	- Verificatiemethode : LDAP
	- Name: <naam van verificatieobject>
	- Type server: MS Active Directory

Opmerking: Velden met sterretjes (\*) zijn vereist.

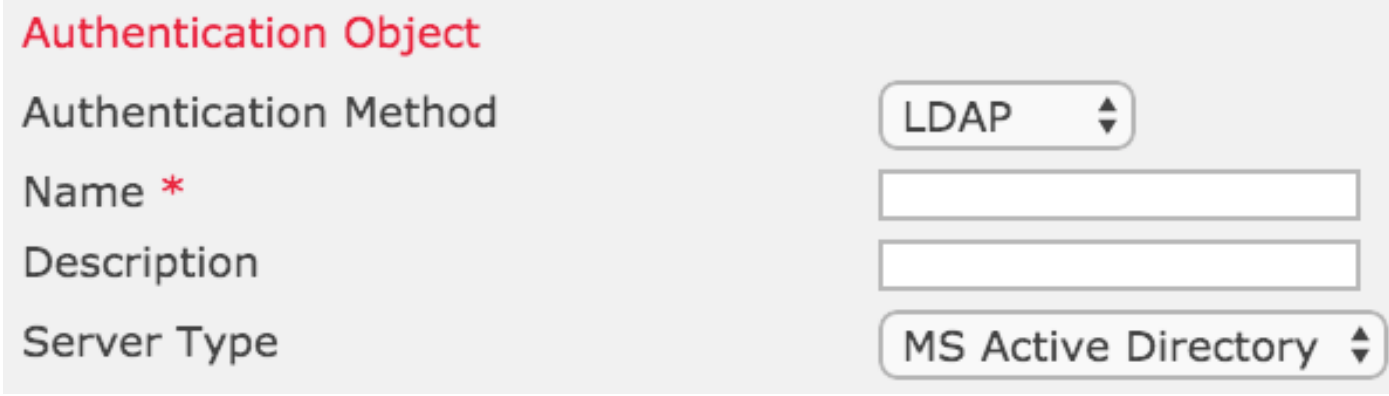

4. Specificeer de hostnaam van de server en het IP-adres. Een back-upserver is optioneel. Elke Domain Controller binnen hetzelfde domein kan echter worden gebruikt als een reserveserver.

Opmerking: Hoewel de LDAP poort standaard op poort 389 staat, kunt u een niet-standaard poortnummer gebruiken dat de LDAP server aanstuurt.

5. Specificeer de LDAP-specifieke parameters zoals hieronder wordt weergegeven:

Tip: De gebruikers-, groep- en OU-eigenschappen moeten worden geïdentificeerd voordat u de LDAP-specifieke parameters gaat configureren. Lees [dit document](//www.cisco.com/c/nl_nl/support/docs/security/firesight-management-center/118721-configure-firesight-00.html) om de eigenschappen van het actieve lidaf-object van de map te identificeren voor de configuratie van het verificatieobject.

- Base DN Domain of Specific OU ISDN
- Base Filter de groep DNA waarvan de gebruikers lid zijn.
- Gebruikersnaam Imitatie-rekening voor DC
- Wachtwoord: <wachtwoord>
- Wachtwoord bevestigen: <wachtwoord>

Geavanceerde opties:

- Encryptie: SSL, TLS of geen
- SSL-certificaatuploadpad: Upload de CA-certificering (optioneel)
- Sjabloon voor gebruikersnaam: %s
- Time-out (seconden): 30

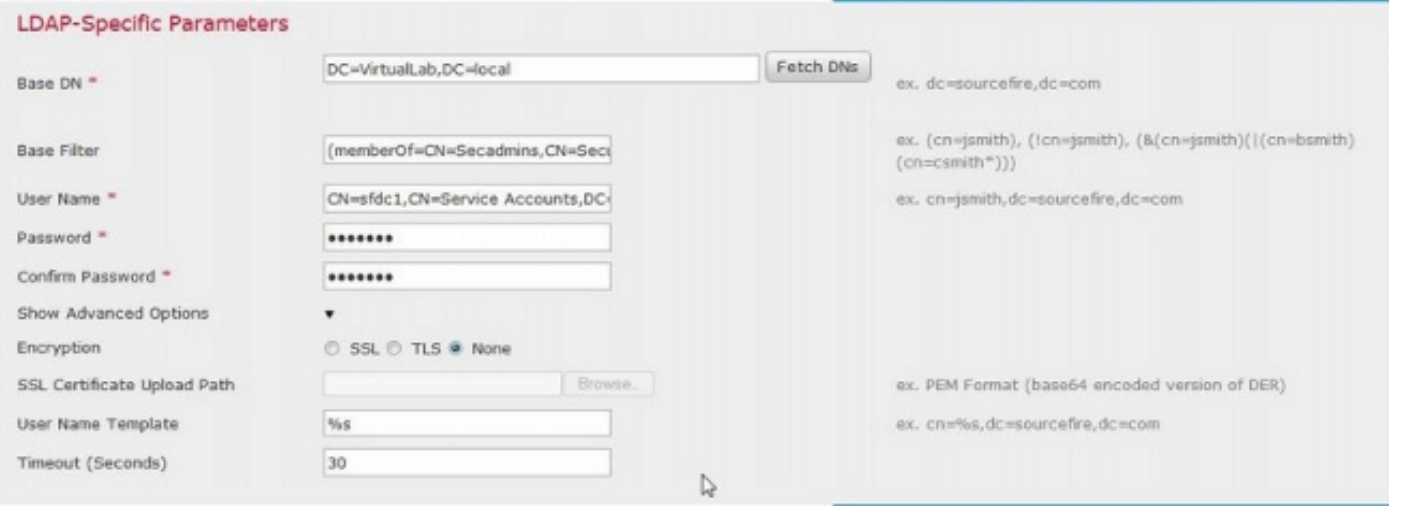

In de Domain Security Policy Setting van de AD, indien de LDAP server Signing-eis is ingesteld, moet er SSL of TLS worden gebruikt.

#### Vereisten voor signalering van LDAP-server

- None: Het ondertekenen van gegevens is niet vereist om zich aan een server te binden. Als de client gegevens gebaren vraagt, ondersteunt de server het.
- Meld: Tenzij het TLS\SSL wordt gebruikt, moet de LDAP-gegevenssignaaloptie worden onderhandeld.

Opmerking: Voor LDAPS is geen client- of CA-certificaat (CA-cert) vereist. Het zou echter een extra beveiligingsniveau van CA cert zijn geüpload naar het verificatieobject.

#### 6. Toewijzing van kenmerken specificeren

- UI-toegangskenmerk: AMAaccountNaam
- Shell-toegangskenmerk: AMAaccountNaam
- **Attribute Mapping**

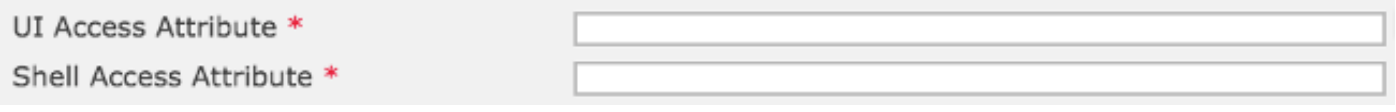

Tip: Als u in de testuitvoer een bericht van niet-ondersteunde gebruikers tegenkomt, wijzigt u het UI-toegangskenmerk in naam van gebruiker en zorgt u ervoor dat de gebruikersnaamsjabloon is ingesteld op %s.

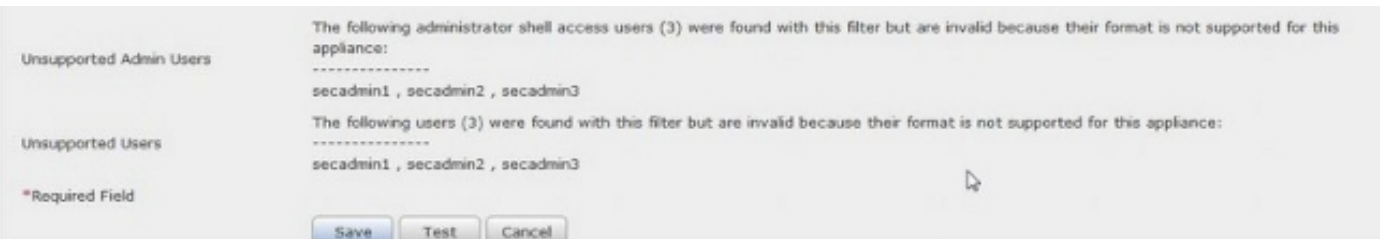

#### 7. Groepsgecontroleerde toegangsrollen instellen

Op ldp.exe, bladert u naar elke groepen en kopieert u de betreffende groep DN naar het verificatieobject zoals hieronder wordt getoond:

#### • <groepsnaam> groep DN: <groep den>

• Kenmerk groepslid: moet altijd lid zijn

Voorbeeld:

• Administrator Group DN: CN=DC Admins, CN=Security Groepen, DC=VirtualLab, DC=Local

#### • Kenmerk groepslid: lid

Een AD-beveiligingsgroep heeft een eigenschap van lid, gevolgd door de DN-gebruikers van leden. Het nummer dat aan de eigenschap voorafgaat geeft het aantal aangesloten gebruikers aan.

3> member CN=secadmin3,CN=Users,DC=VirtualLab,DC=local; CN=secadmin2,CN=Users,DC=VirtualLab,DC=local; CN=secadmin1,CN=Users,DC=VirtualLab,DC=local;

8. Selecteer Zelfde als basisfilter voor Shell Access Filter, of specificeer lidOf eigenschap zoals aangegeven in stap 5.

Shell-toegangsfilter: (lid van=<groep DN>)

Bijvoorbeeld:

Shell-toegangsfilter: (lid van=CN=Shell gebruikers, CN=Security Groepen, DC=VirtualLab,DC=local)

9. Sla de verificatieobject op en voer een test uit. Hieronder ziet een succesvol testresultaat eruit:

# **O** Info

**Administrator Shell Test:** 

3 administrator shell access users were found with this filter.

×

x

 $\infty$ 

See Test Output for details.

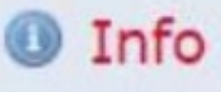

User Test:

3 users were found with this filter. See Test Output for details.

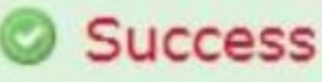

Test Complete: You may enter a test user name to further verify your Base Filter parameter.

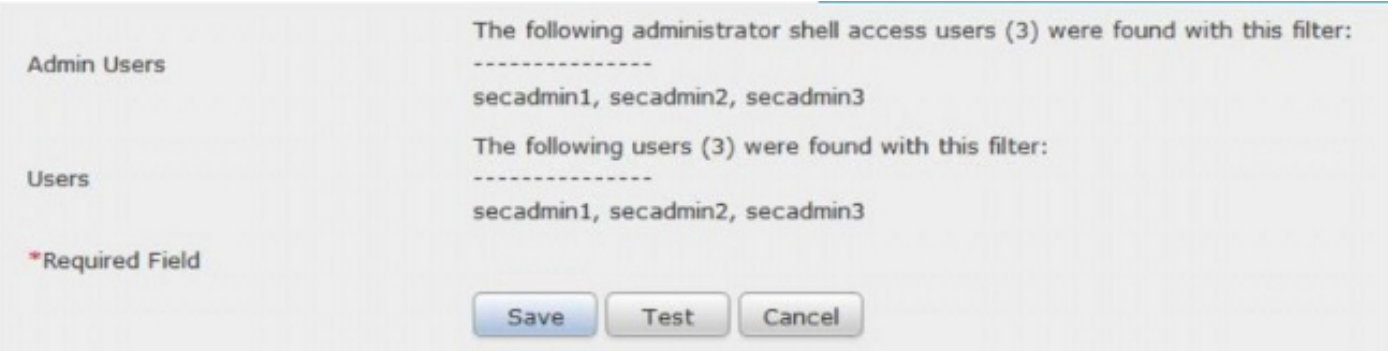

10. Nadat de verificatieobject de test heeft doorlopen, stelt u het object in het systeembeleid in en past u het beleid opnieuw op uw apparaat toe.

### Verwante document

• [Identificeer actieve Directory LDAP Objectkenmerken voor verificatie Objectconfiguratie](//www.cisco.com/c/nl_nl/support/docs/security/firesight-management-center/118721-configure-firesight-00.html)